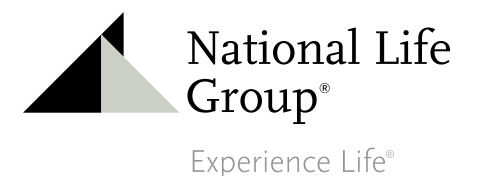

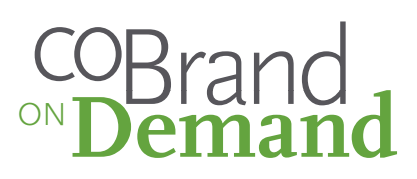

# COBRAND ONDEMAND Quick Reference Guide

**Contract Contract Contract** 

# **How to Access CoBrand OnDemand**

Log onto the NLGroup web site

Select the following drop down menu

Business Development/Market Your Business/CoBrand OnDemand

OR

click on CoBrand OnDemand in the Quick Links Section

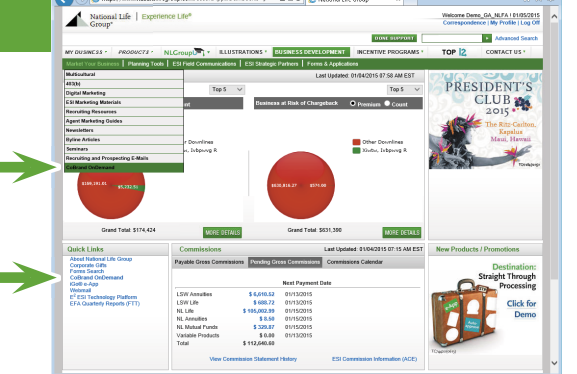

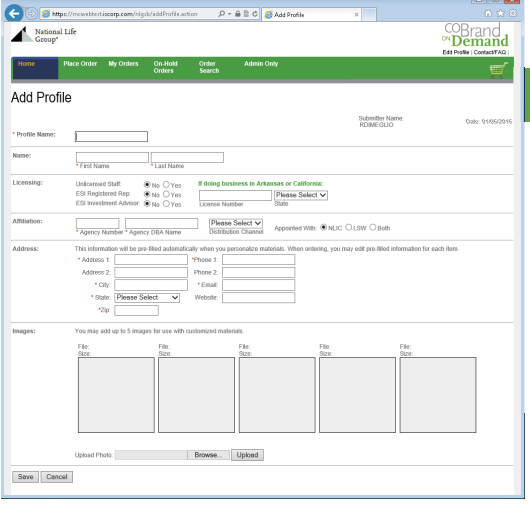

## **Building Your Profile**

The first step is building your profile.

Click Add profile and enter the requested information. Upload up to 5 images (logos, photos, etc.) into your profile to be used while personalizing templates. For best results, use high resolution files in CMYK color.

Click Save when complete. You will be taken directly to the Item Search screen. (Agency Staff and Home Office users will be taken back to the Profile page where theey should click Continue.)

## **Item Search**

Search for templates by keyword, type of material, audience or subject matter. To view an item prior to personalization click on the thumbnail located to the left of the item description.

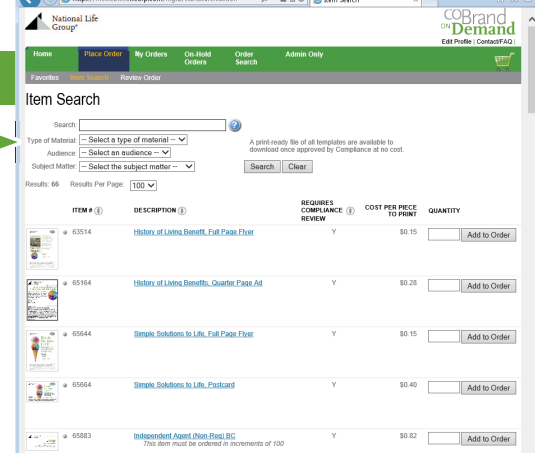

National Life Group® is a trade name of National Life Insurance Company, Montpelier, Vermont and its affiliates. Centralized Mailing Address: One National Life Drive, Montpelier, VT 05604 | 800-906-3310 | www.NationalLife.com

## **Item Search** *(continued)*

Once you have chosen the item you would like to personalize enter the quantity you would like to order. If you would like to download a free, print-ready file, type 1 in the quantity field, except for stationery.

You'll see that some items indicate they can be personalized and downloaded immediately without compliance review. We suggest you place separate orders for items requiring review, and those which don't require review.

Once you have determined the quantity click Add to order. Repeat until you have added all the items you would like to personalize. Once complete click on the shopping cart

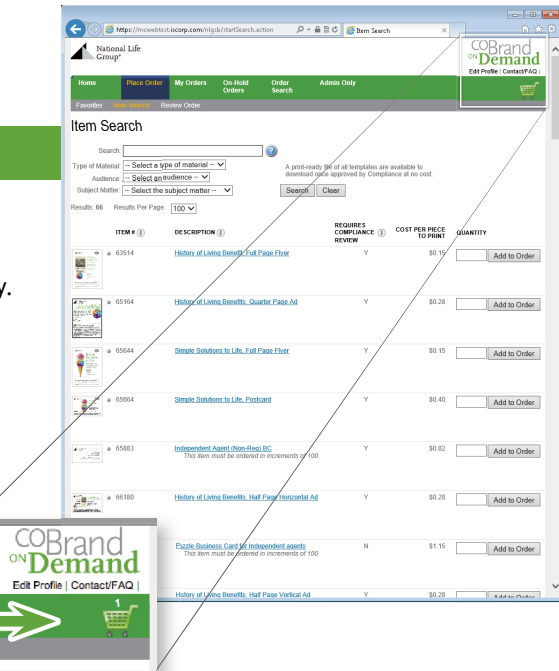

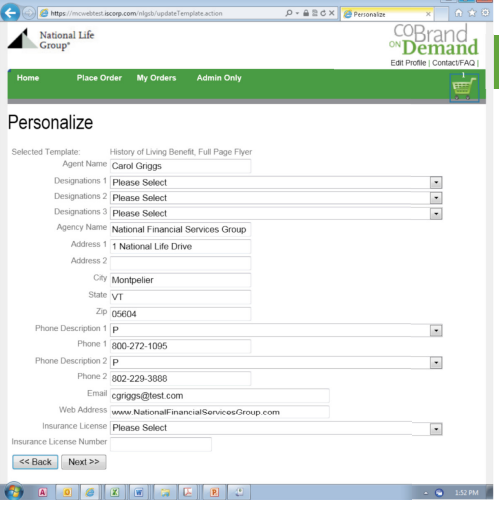

# **Personalizing Your Item**

The areas that are available for personalization will be pre-filled from your profile. If you would like to edit any of the personalization, simply re-type the information.

The new information will not be saved to your profile but will be changed on the personalized piece. Once the information is correct click Next.

## **Item Preview**

Review the personalization to make sure it is correct. If it is, click the states that the piece will be distributed in and click Save Personalized Item.

If it requires edits, click Back, and make the necessary edits.

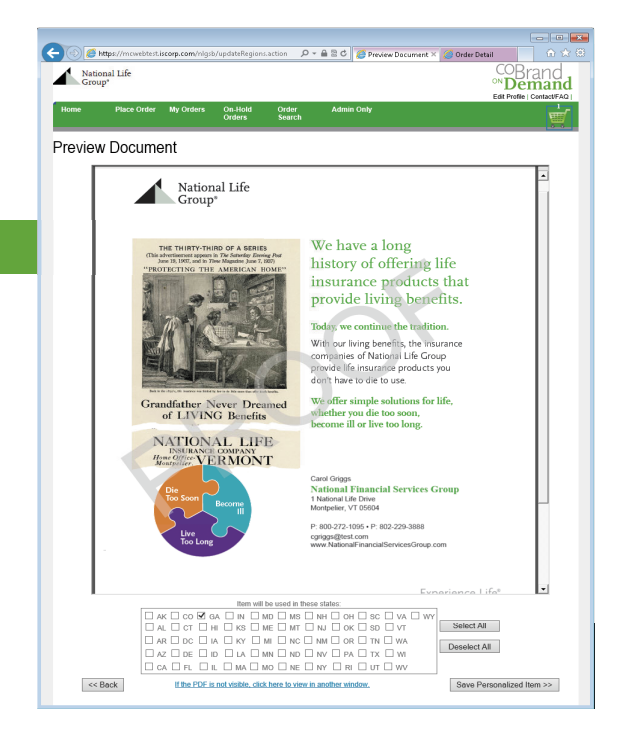

## **Review Cart**

#### **Delivery**

You can choose whether to have the item printed and mailed to you or have the print-ready file emailed to you at no cost after it has been approved.

## **Order Contents**

All the items added to your cart for personalization will be listed. If the item need further personalization **Click Personalize** 

#### **Shipping Details**

The estimated shipping costs can be viewed by clicking on the link. If you would like a shipping method other than Ground, click Edit and choose the shipping method you would prefer.

#### **Billing Information**

If the item is being printed, add your credit card information here. Or, if you are an Office Manager or agency staff, it can be billed to the agency cost center.

#### **Shipping Address**

If the items are being printed, the default address added in your profile will be listed as the shipping address. If you would like to have it shipped someplace other than your default address simply click Edit and type in the new address.

 $\left( \begin{array}{c} \begin{array}{ccc} \end{array}\\ \end{array} \right)$   $\bigodot$   $\bigotimes$  http

National Life

**Review Cart** Order Contents

> **DESCRIPTION/NOTES** History of Living Benefit, Full Page Flyer

Delivery Type: ● Print and Mail © E-Mail

Please Select Payment Option: **- None Selecte** 

ITEM#

Delivery

**Shipping Address** 

**Billing Information** 

National Life Group<br>1 NATIONAL LIFE DR<br>MONTPELIER, VT 05604-1000

#### **Completing and Ordering Your Item**

Once in the review cart choose the delivery method (print and mail or email order). If choosing the print and mail option, confirm the shipping address and complete the billing information. When complete, click Save Changes/Submit Print Order.

After your order is approved you will receive an email from Compliance indicating that it has been approved and has been sent for printing. If you choose the option of having a print-ready file sent to you at no charge, you will receive a link to download the piece.

### **Status of Your Order**

If at any time you would like to see the status of your order click on the My Orders tab

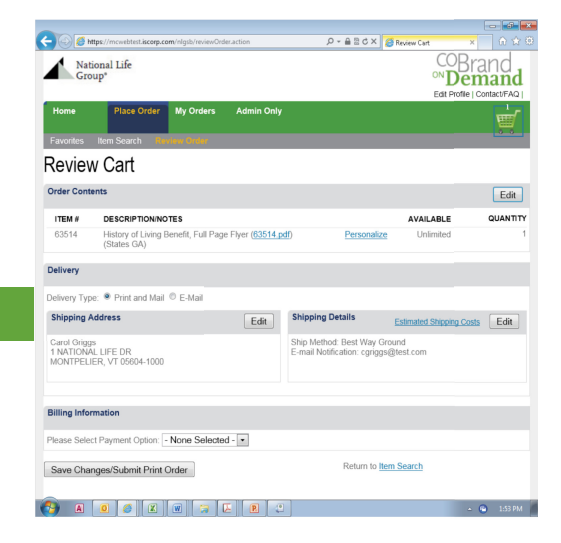

 $\overline{a}$   $\overline{a}$   $\overline{x}$ 

 $Edit$ 

QUANTITY

CoBrand<br> *••* Demand

AVAILA<sub>L</sub>E

Return to Item Search

Estimated Shipping Costs Edit

 $\rho$  -  $\triangle$  a a  $\overline{\triangle}$ 

**Shipping Details** 

Ship Method: Best Way Ground<br>E-mail Notification: cgriggs@nat

 $Edit$ 

 $\overline{\phantom{a}}$ 

 $\parallel$  **E**  $\parallel$  c

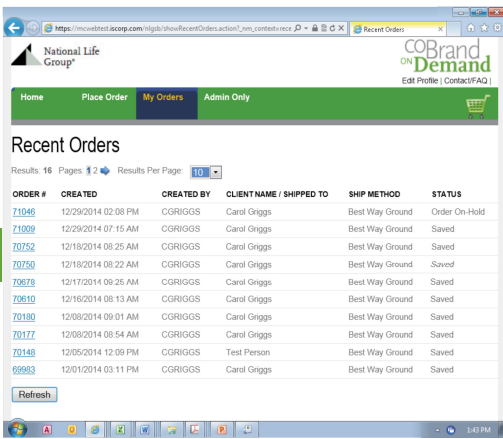